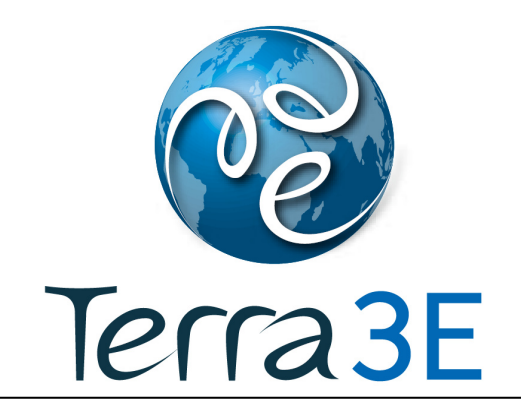

# PrinTerra™

## User's Guide

Version 2013.1.1

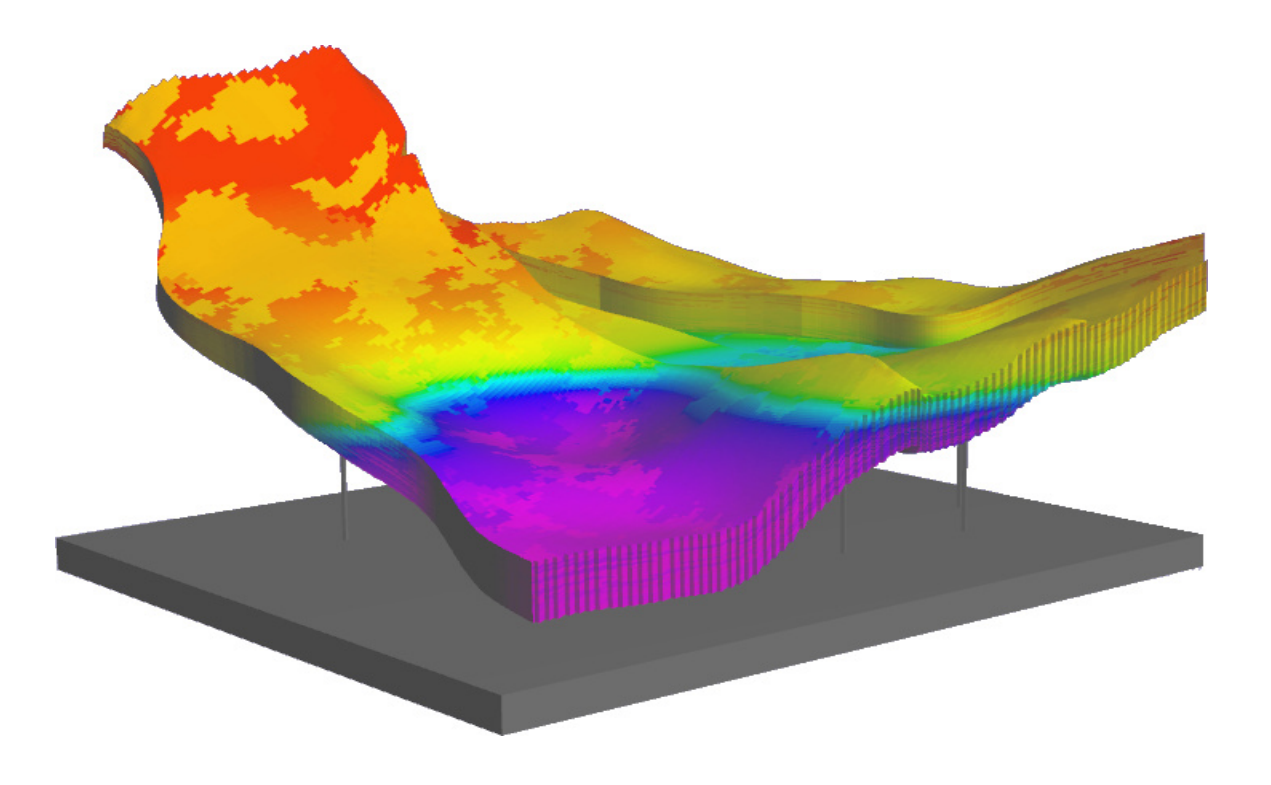

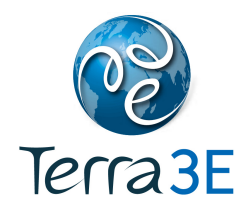

#### **COPYRIGHT NOTICE**

Copyright © 2009 - 2014 Terra 3E SAS. All rights reserved.

No part of this document may be reproduced, stored in a retrieval system, or translated in any form or by any means, electronic or mechanical, including photocopying and recording, without the prior written permission of Terra 3E SAS, 12 rue haute, 92500 Rueil Malmaison, France, Europe.

#### **DISCLAIMER**

Use of this product is governed by the License Agreement. Terra 3E SAS makes no warranties, express, implied, or statutory, with respect to the product described herein and disclaims without limitation any warranties of merchantability or fitness for a particular purpose. Terra 3E SAS reserves the right to revise the information in this manual at any time without notice.

#### **TRADEMARK INFORMATION**

\*Mark of Terra 3E SAS. Certain other products and product names are trademarks or registered trademarks of their respective companies or organizations.

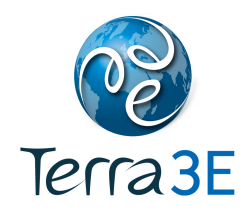

## **CONTENTS**

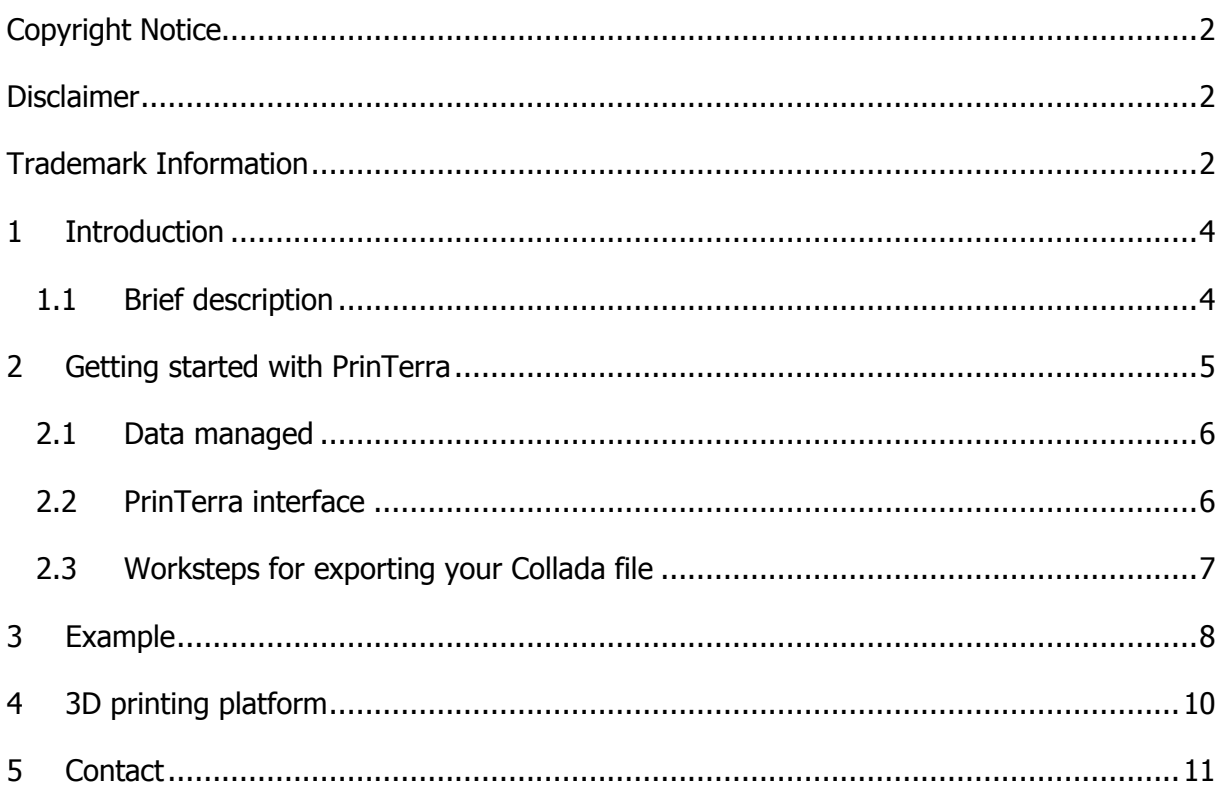

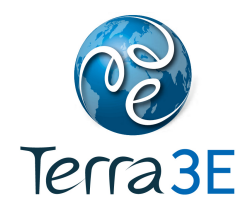

#### **1 INTRODUCTION**

#### 1.1 BRIEF DESCRIPTION

PrinTerra is an easy and innovative tool for printing in 3D your geological and reservoir models.

3D printers use a variety of very different types of manufacturing technologies, but they all share one core thing in common: they create a three dimensional object by building it layer by successive layer, until the entire object is complete. For that, this technology requires to read data in a specific format.

PrinTerra is a driver interface within Petrel to export your geological and reservoir models to file formats recognized by 3D printers.

With the ability to print in full colours, geological and reservoir data can be "touched" to better understand a complex field area.

3D printing makes data touchable and greatly improves the ability to demonstrate complex geological and reservoir models.

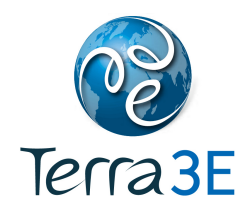

#### **2 GETTING STARTED WITH PRINTERRA**

In Petrel, open a project. Then click on the "Tools" button of the toolbar. Click on "PrinTerra" to start the process and display the PrinTerra process dialog.

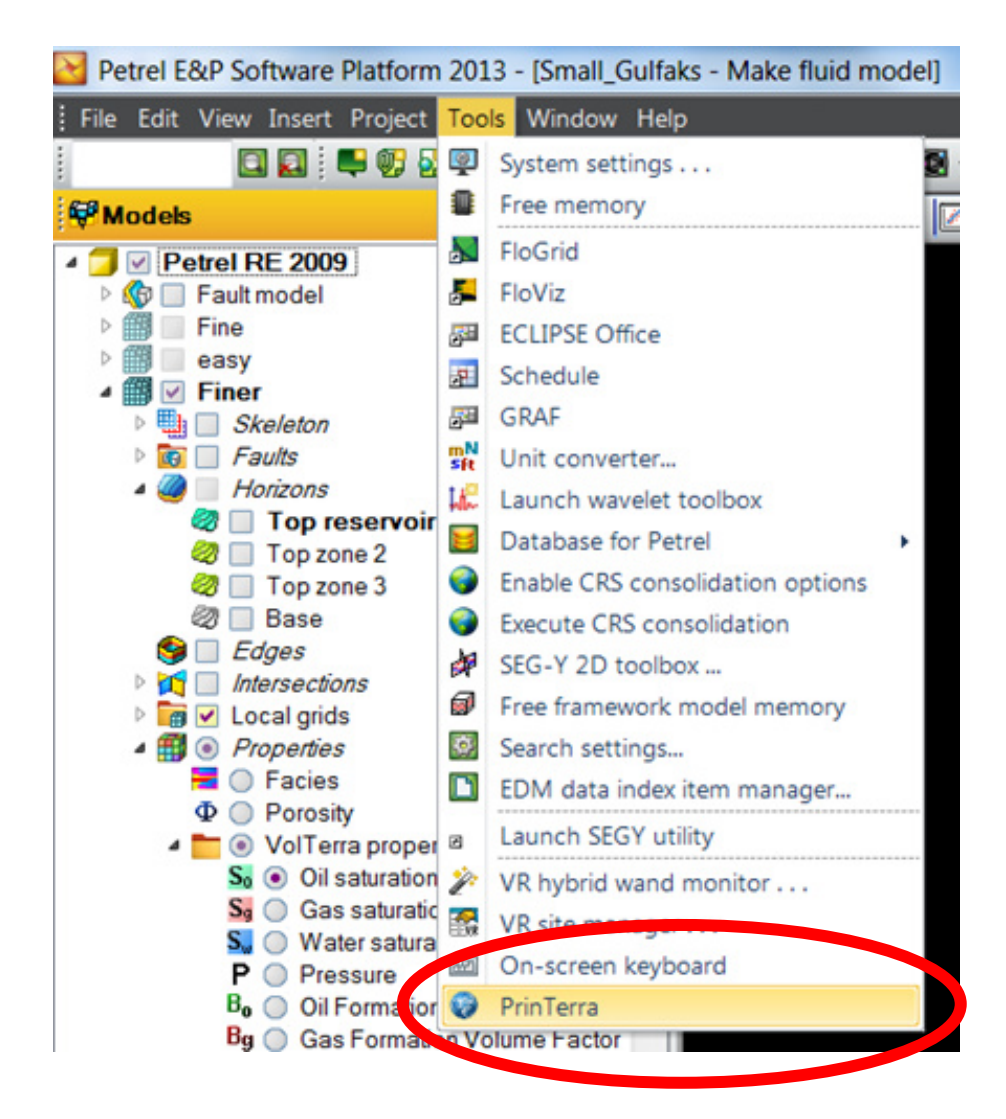

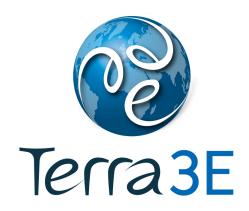

#### 2.1 DATA MANAGED

Data managed are the properties available in the "Properties" folder of your model available in the "Models" pane:

- Facies
- Porosity
- Permeability
- Saturation
- Pressure
- Etc.

#### 2.2 PRINTERRA INTERFACE

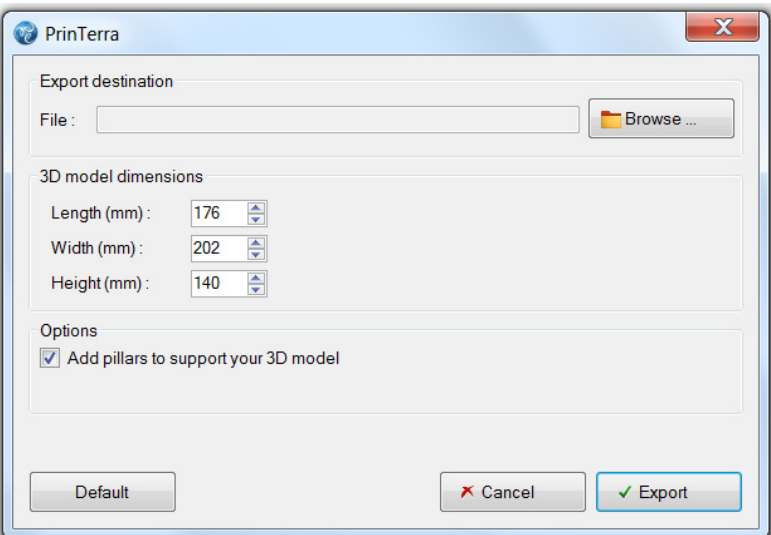

Select your destination file using the "Browse …" button.

Define the dimension (in mm) of your output object: length, width and height

Button "Default" assigns default value respecting the ratio defined in Petrel.

Option: Export the mesh of a pedestal composed of pillars and a base. This pedestal will be printed in a hard plastic. The pedestal and the geological and reservoir model will fit together perfectly.

Button "Cancel" closes the window.

Button "Export" launches the process and create the Collada file.

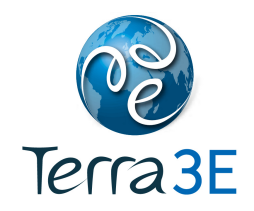

#### 2.3 WORKSTEPS FOR EXPORTING YOUR COLLADA FILE

- Open a 3D window
- Select a property in the "Properties" folder of your model in the "Models" pane
- Open "PrinTerra" interface
- Select your destination file using the "Browse …" button
- Define the dimension (in mm) of your output object: length, width and height
- Click on "Export"

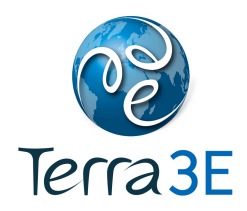

#### **3 EXAMPLE**

• Select a property in "Properties" folder

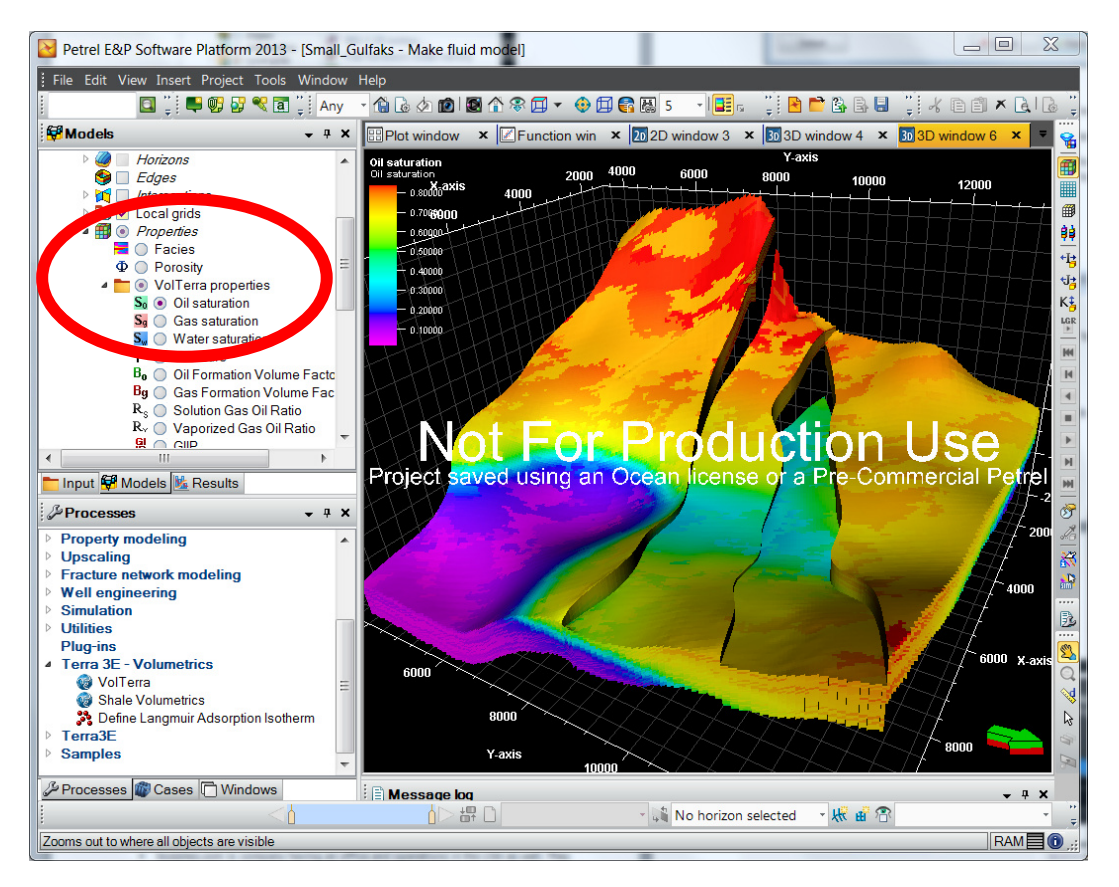

• Open "PrinTerra" interface and select the destination file

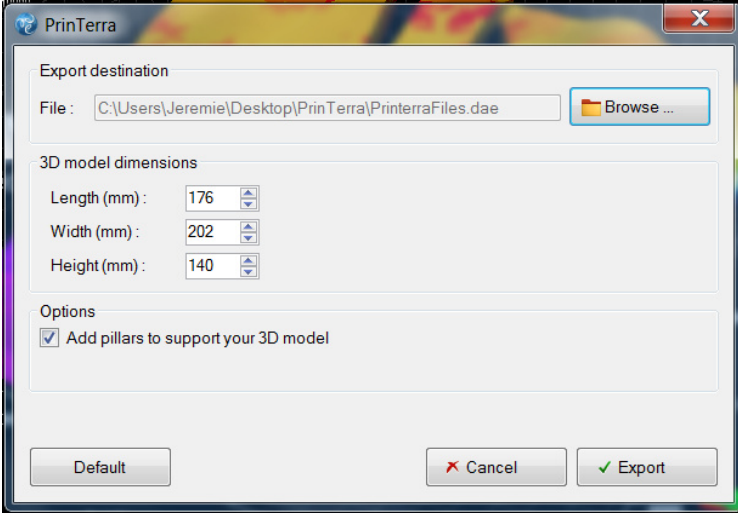

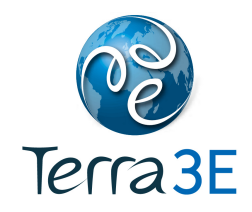

- Click on export. Output files are created:
	- o Mesh related to the Petrel model
	- o Color tab, required to print in full color
	- o Mesh of the pedestal. The pedestal and the geological or reservoir model will fit together perfectly

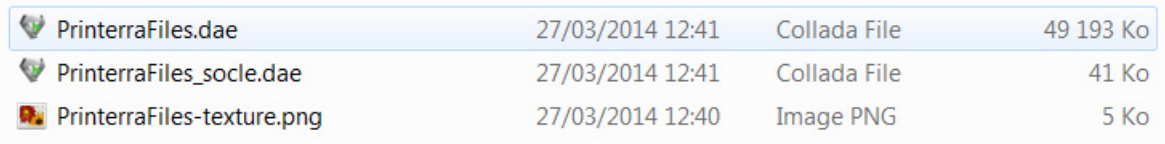

• The output files are. These files can be open with the most graphics software applications such as Blender, 3ds Max …

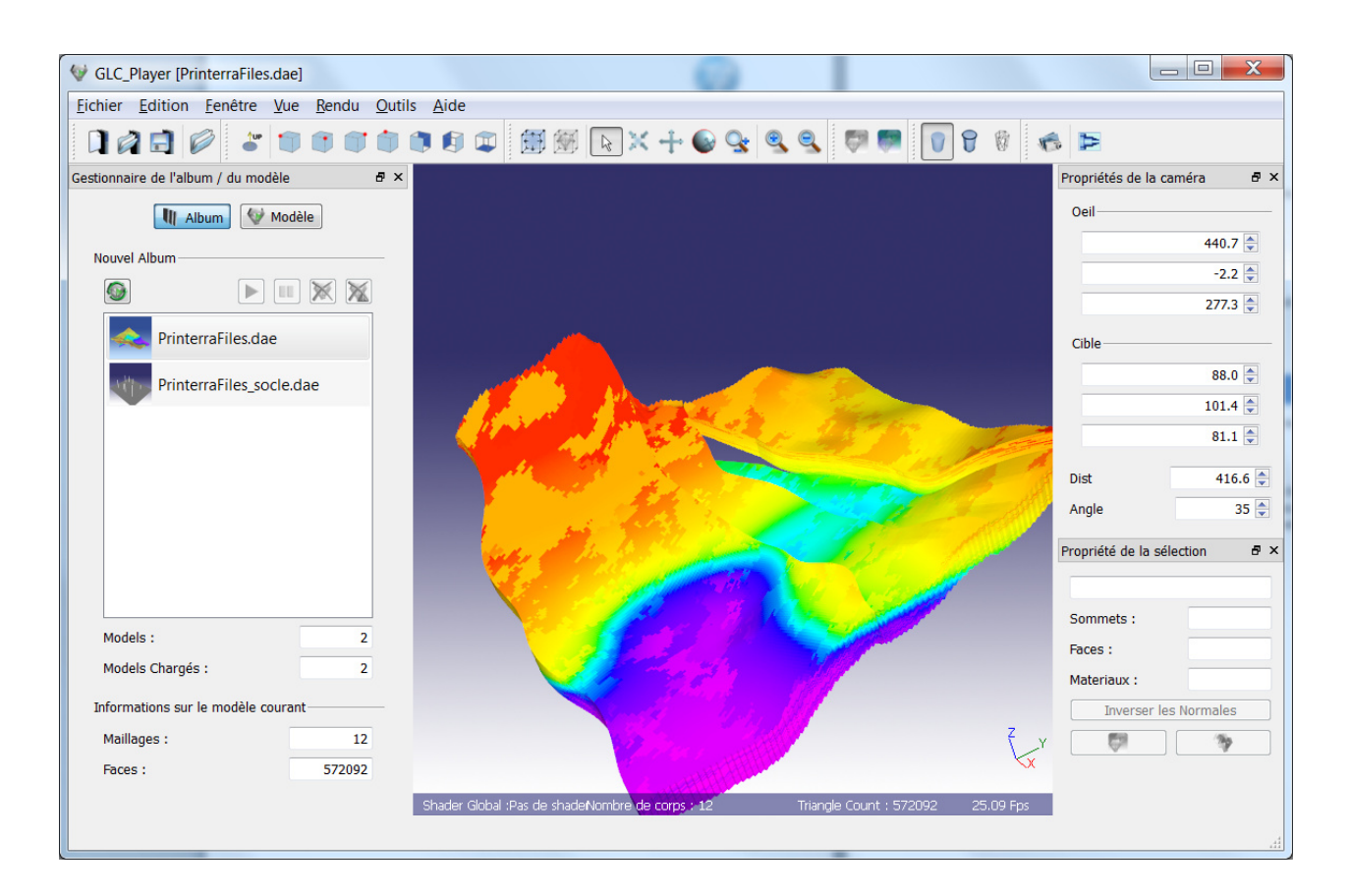

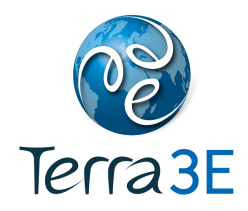

#### **4 3D PRINTING PLATFORM**

Online 3D printing platforms are available for an easy printing of your model. You send your collada file then they send your real 3D model object.

An example of online 3D printing platform:

• Sculpteo.com is company having an office and operations in the USA as well. They offer an online platform where one can upload in a confidential manner the image files and receive the corresponding 3D model. They rely on a network of workshops distributed in different locations.

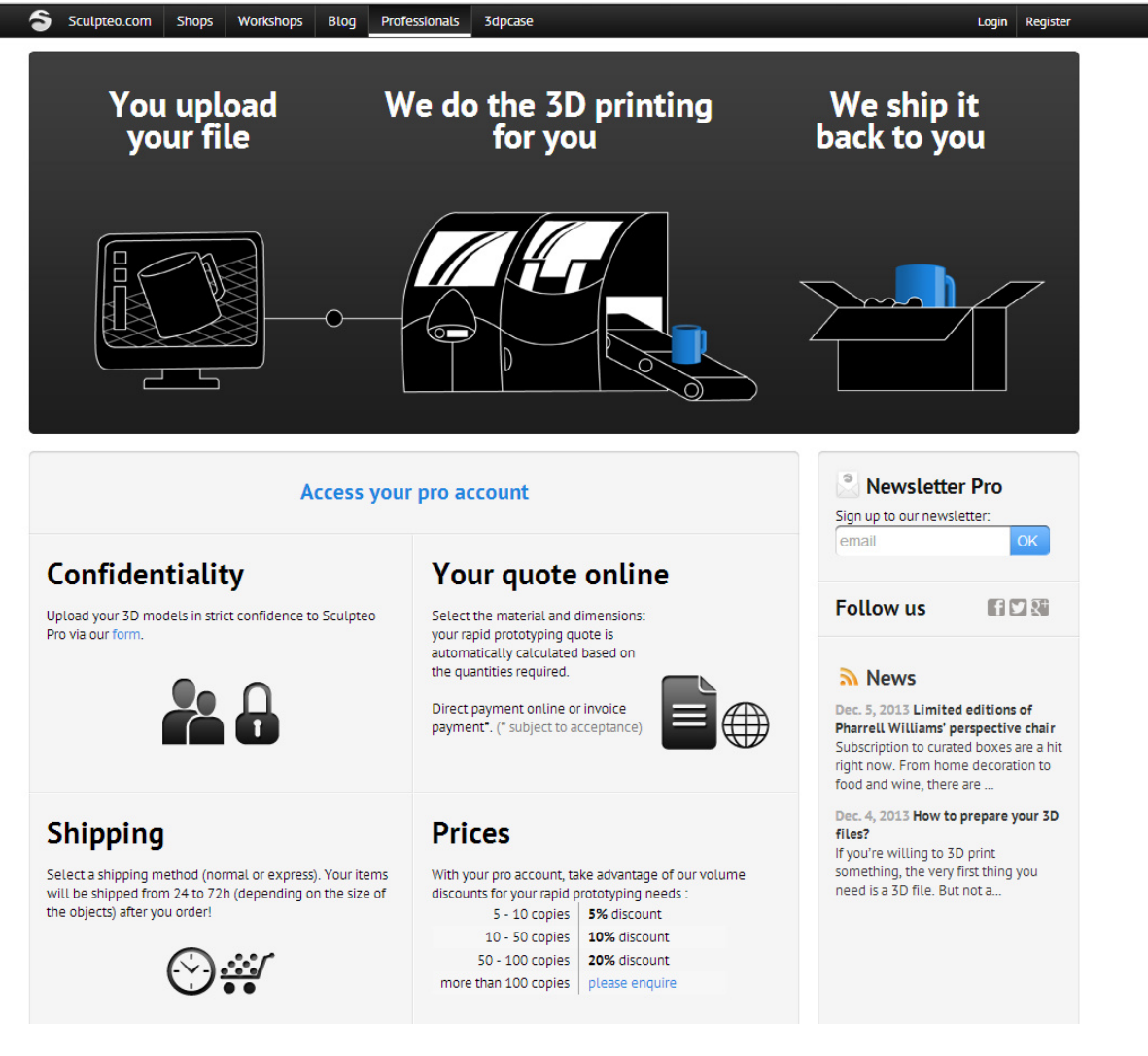

**Figure 1 - Screen capture of Sculpteo.com for professional** 

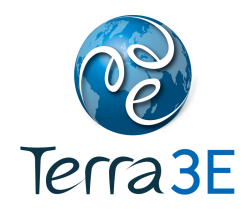

### **5 CONTACT**

For more information contact e-mail: **jb@Terra3E.com**.